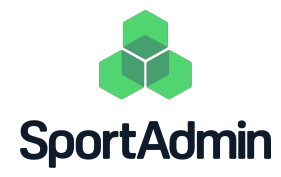

## Uppstartsförberedelser

SportAdmin Lagkassa

Du som är **Ägare** i en lagkassa i SportAdmin behöver förbereda följande två punkter inför SportAdmins utbildning för lagkassörer:

## Steg 1: Lägg till lagkassörer i Lagkassan

*Om någon annan utöver dig själv ska vara lagkassör (en ledare eller en utomstående) krävs att du som är Ägare i Lagkassan gör personen till lagkassör i Lagkassan.*

Hur du gör en ledare till lagkassör i Lagkassan:

- 1. Logga in i SportAdmins LedarApp.
- 2. Klicka på "Lagkassan".
- 3. Klicka på "Behörigheter" i menyn.
- 4. Klicka på redigeringssymbolen till höger om en ledare i listan som har "Läsbehörighet".
- 5. Ändra behörighet till "Lagkassör".
- 6. Klicka på "Spara".

Hur du gör en utomstående till lagkassör i Lagkassan:

- 1. Logga in i SportAdmins LedarApp.
- 2. Klicka på "Lagkassan".
- 3. Klicka på "Behörigheter" i menyn.
- 1. Klicka på "Lägg till lagkassör".
- 2. Klicka på "plus-symbolen" uppe i högra hörnet på sidan.
- 3. Skriv förnamn, efternamn och e-postadress till den som ska läggas till som lagkassör.
- 4. Klicka på "Spara".

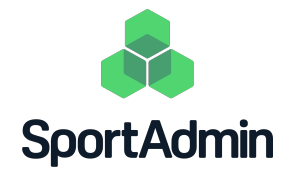

## Steg 2: Uppdatera medlemslistan i Lagkassan

*Medlemslistan i Lagkassan måste vara uppdaterad innan ni skapar en försäljning för att alla i laget ska kunna delta i försäljningen.*

- 1. Logga in i SportAdmin eller i SportAdmins LedarApp.
- 2. Klicka på "Medlemsgrupper" i vänstermenyn.
- 3. Lägg till en e-postadress i fältet "E-post 1" på varje medlem och ledare i Medlemsgruppen om detta saknas.
- 4. Logga in i SportAdmins LedarApp.
- 5. Klicka på "Medlemmar" i menyn.
- 6. Klicka på uppdateringssymbolen uppe i högra hörnet på sidan.

Klart!